# Kalender op WAP125 beheren Ī

# Doel

Kalender zijn handig bij het beheren van bepaalde functies van de router. Een beheerder kan een schema aan een regel of beleid met een specifieke begin en eindtijd toewijzen, en ze aan specifieke dagen van de week toewijzen. Met deze functie kunt u beleid op elk moment van de dag naadloos in- en uitschakelen.

Met de WAP125- en WAP581-access points kunt u maximaal 16 plannerprofielregels onder één profiel configureren. Standaard zijn er geen profielen ingesteld.

Het doel van dit document is om u te laten zien hoe u een schema voor WAP125 kunt beheren.

## Toepasselijke apparaten

• WAP125 WAP581

## **Softwareversie**

- $\cdot$  1.0.0.4 WAP581
- 1.0.0.5 WAP125

#### Een schema configureren

#### Een schema toevoegen

Stap 1. Meld u aan bij het webgebaseerde programma en kies Wireless > Scheduler.

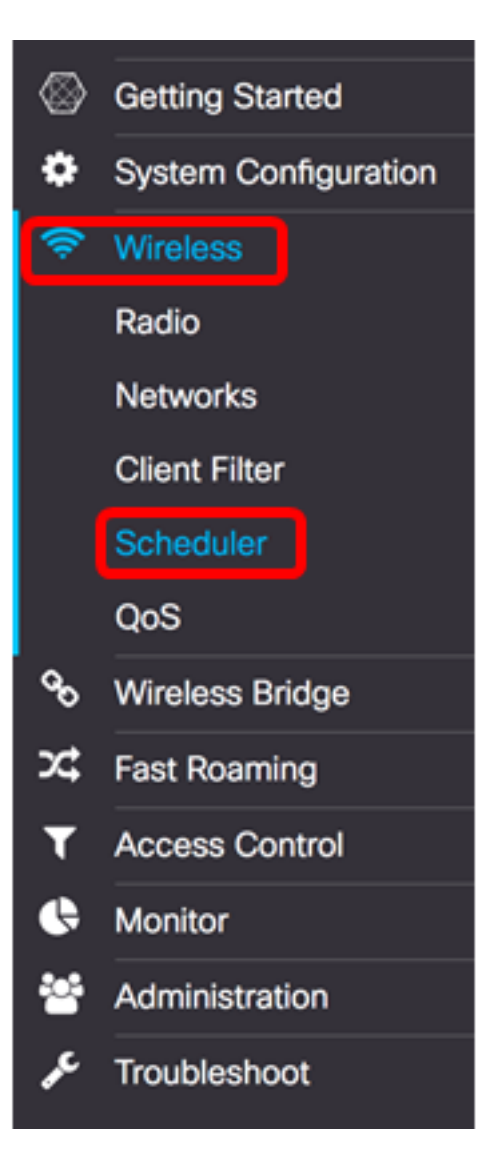

Opmerking: Welke opties er beschikbaar zijn, is mede afhankelijk van het exacte model van het apparaat. In dit voorbeeld wordt WAP125 gebruikt.

Stap 2. Controleer het vakje Administratieve modus inschakelen om de beheermodus in te schakelen. Scheduler is standaard uitgeschakeld.

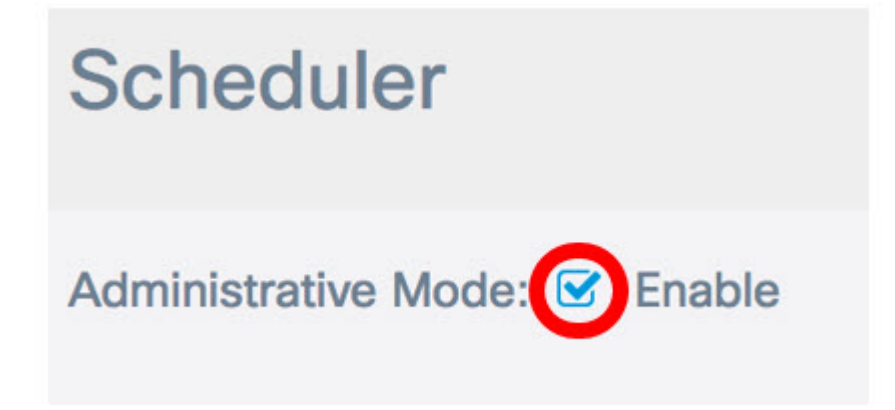

In het gebied met de operationele status van de planner worden de twee items beschreven:

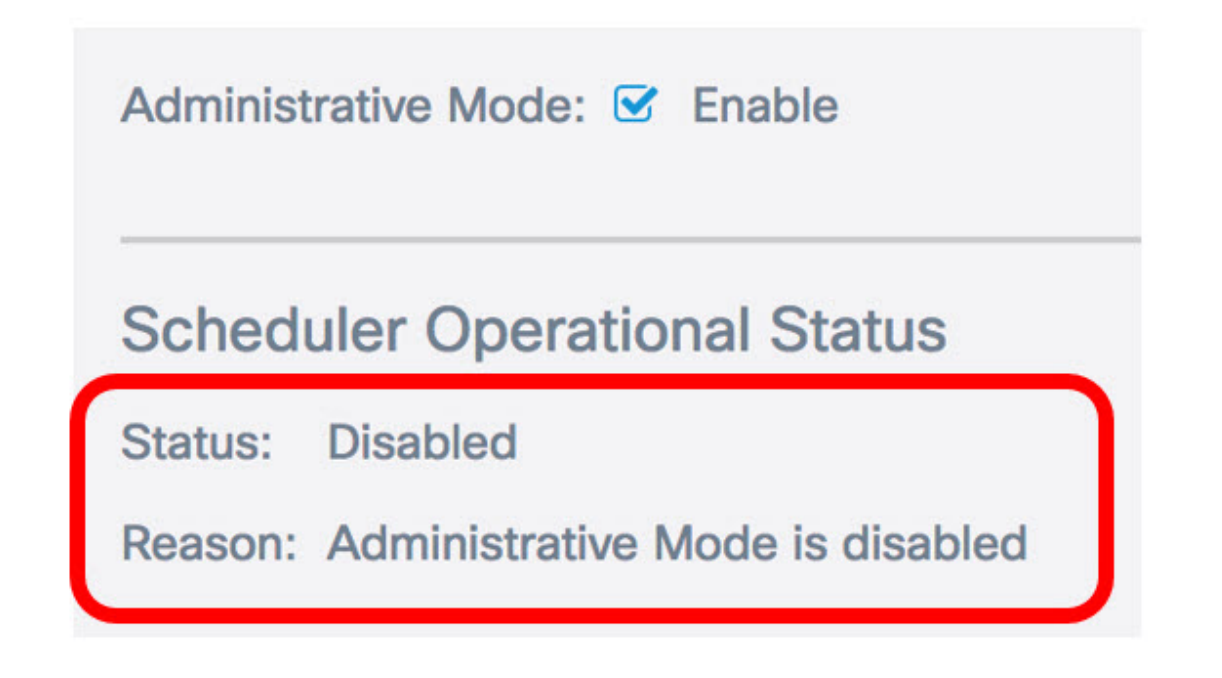

- Status Dit is de operationele status van het schema. De weergegeven waarden kunnen worden ingeschakeld of uitgeschakeld. Het standaard is uitgeschakeld.
- Reden Doel van de functionele status van het schema. De volgende waarden zijn mogelijk:
	- IsActive de planner is administratief ingeschakeld.
	- De beheermodus is uitgeschakeld. De plannerbeheermodus is uitgeschakeld.

- De systeemtijd is verouderd — de systeemtijd is verouderd en moet worden geherstructureerd.

- Beheerde modus — De planner bevindt zich in de beheerde modus.

Opmerking: In dit voorbeeld wordt de status ingeschakeld en is de reden actief.

Stap 3. Maak een veld ProfileName onder de Scheduler Profile Configuration, en maak een unieke naam voor het programma. De naam mag geen spaties of speciale tekens bevatten. Het maximale aantal tekens is 32.

Opmerking: Bij dit voorbeeld wordt ClientSchedule gebruikt.

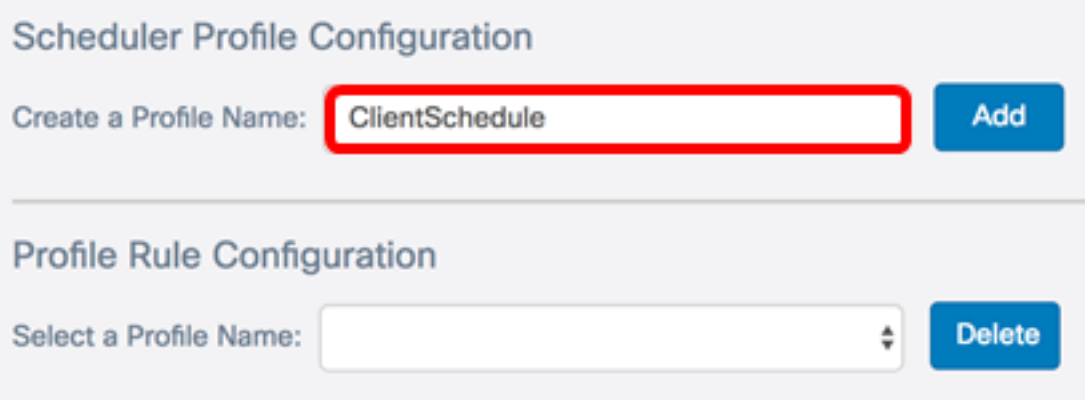

Stap 4. Klik op Add.

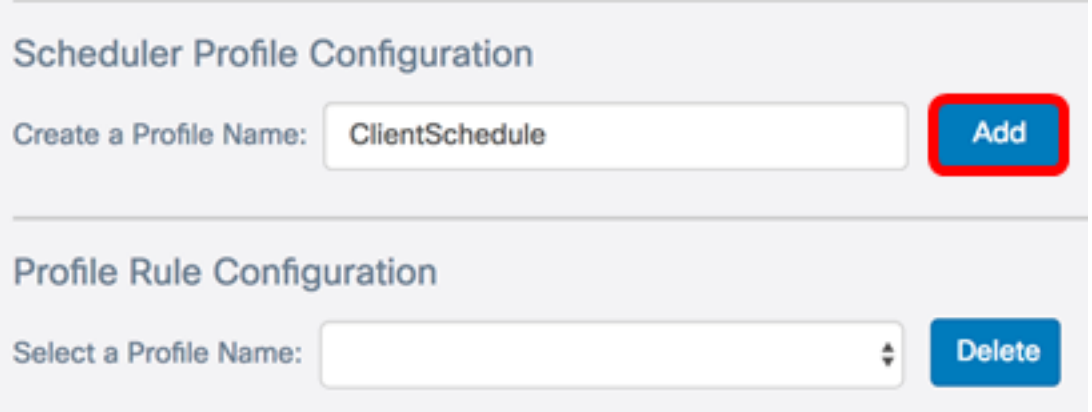

Na het toevoegen van een nieuwe profielnaam worden de gebieden Status en Reason automatisch bijgewerkt.

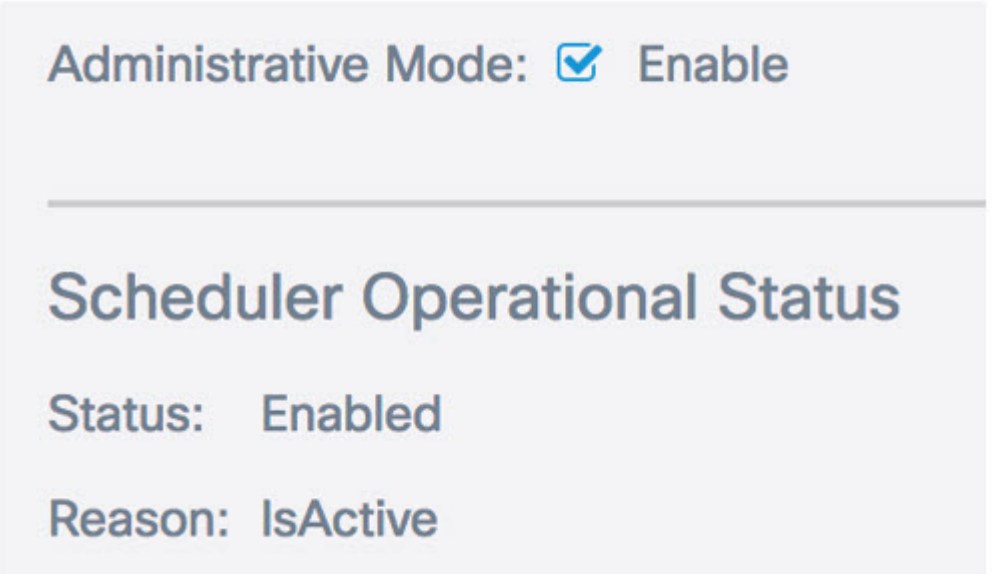

Stap 5. Kies een profiel in het gedeelte Configuration van Profile Rule uit de vervolgkeuzelijst Selecteren van een Profile Name.

Opmerking: In dit voorbeeld is ClientSchedule geselecteerd.

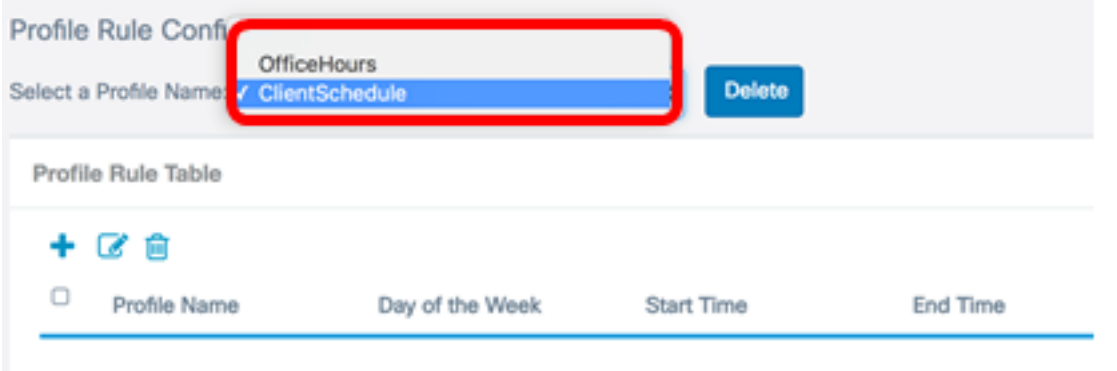

Stap 6. (Optioneel) Als u het gekozen profiel wilt verwijderen, klikt u op Verwijderen.

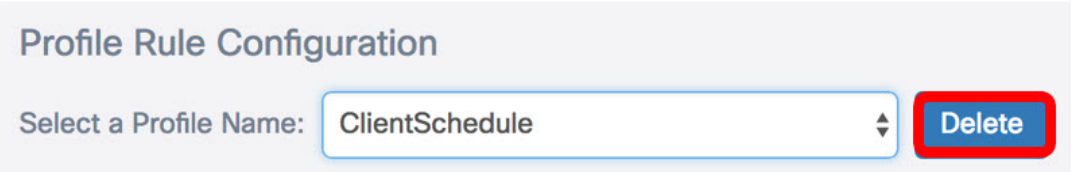

Stap 7. Klik in de tabel met profielen op de knop om een ingang te maken onder de profielregel. Er kunnen maximaal 16 profielregels worden ingesteld onder elke profielnaam.

Stap 8. Controleer het aanvinkvakje van de corresponderende regel in het profiel die u wilt bewerken.

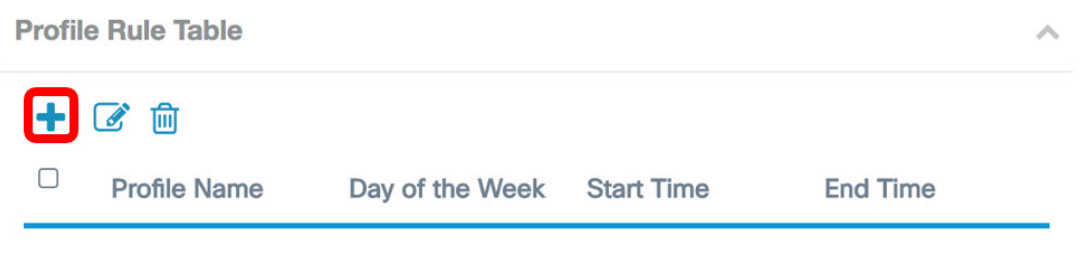

Stap 9. Klik op de knop om de bijbehorende profielregel te bewerken.

Stap 10. Kies op de dag van de vervolgkeuzelijst Week een specifieke dag van de week of kies Dagelijks, Weekdag of Weekend om het schema snel aan een groep dagen in de week toe te wijzen.

Opmerking: Voor dit voorbeeld wordt maandag gekozen.

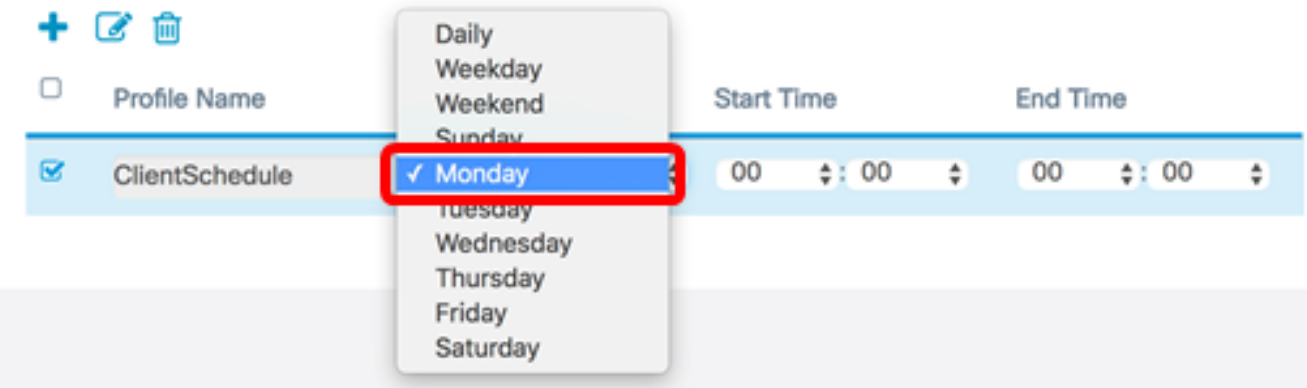

Stap 1. Gebruik militaire tijdformaten en voer een specifieke begin- en eindtijd in in de respectievelijke vervolgkeuzelijsten Begintijd en Eindtijd in voor het schema dat van kracht moet worden.

Opmerking: Bij dit voorbeeld worden 07:00 en 14:00 gebruikt.

|   | 十区面            |                 |                              |                                     |
|---|----------------|-----------------|------------------------------|-------------------------------------|
| ◡ | Profile Name   | Day of the Week | <b>Start Time</b>            | End Time                            |
| ◙ | ClientSchedule | Monday<br>÷۱    | 07<br>$\Leftrightarrow$ : 00 | $\Leftrightarrow$ : 00<br>14<br>. . |

Stap 12. Klik op Opslaan.

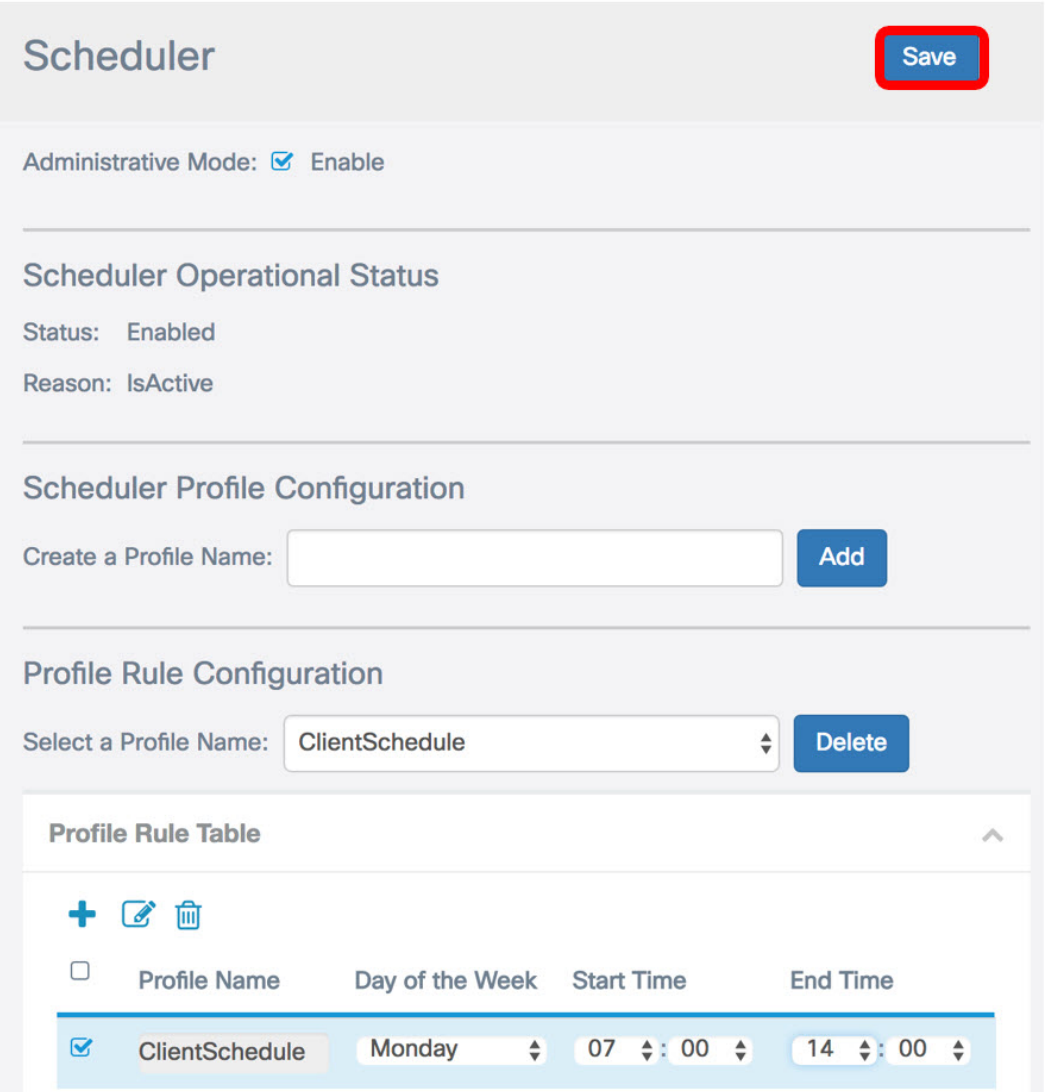

Stap 13. (Optioneel) Herhaal stappen 7 tot en met 12 om meerdere regels te maken onder één profielnaam.

Stap 14. (Optioneel) Herhaal stap 3 tot en met 12 om regels te maken onder een nieuwe profielnaam.

U dient nu met succes de instellingen voor het programma op uw WAP125- of WAP581-access point te hebben ingesteld.